# Kronos- How to Enter Extra Duty -Computer Entry by Timekeeper

If your employee has not used Kronos to clock in for Extra Duty, either a Timesheet Change Request will need to be submitted by the employee, or the time can be entered by the Timekeeper on the timesheet with proper backup.

You will only be able to add time to an Open timesheet. After the timesheet had been updated with the time worked the employee will need to resubmit their timesheet for approval and the supervisor will need to approve the timesheet.

## Extra Pay that is not charged to your cost centers will be processed with a paper extra pay timesheet that will be provided to your employee by the department that is paying for the extra duty or training.

These departments will enter the hours to be paid for your employee in Skyward. This will not be reported in Kronos.

For example, if Title I is charging the Extra pay to their Cost Center 4405, they will process this in Skyward until we have completed configuring Kronos for this type of pay.

#### Extra Pay that is charged to your Cost Center

Timesheet Entry – Timesheet entry is accessible by navigating to your employee's current OPEN timesheet in Kronos

Go to Home screen in Kronos.

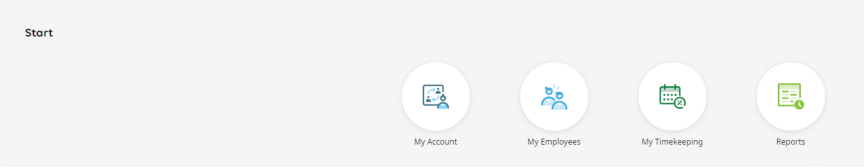

Go to your Start Widget and choose My Timekeeping

### Choose Current Timesheets

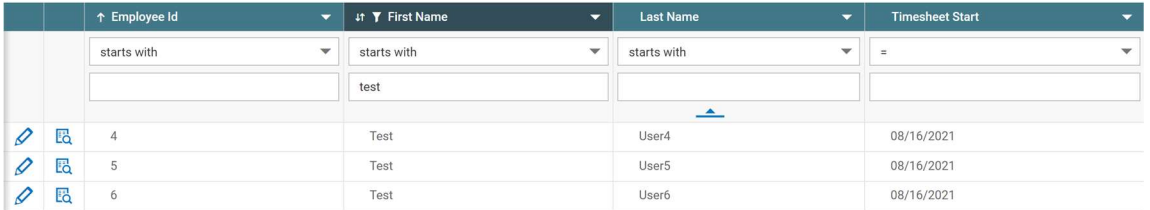

Select the employee you want to add time for. Their timesheet will open to edit. The dates will display.

Choose the Date for the Extra Duty

If this is in addition to the regular workday click the Plus sign to add a line for the Extra Duty.

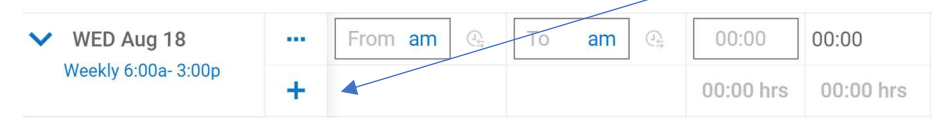

Add the From and To time…make sure to choose the correct am and pm option.

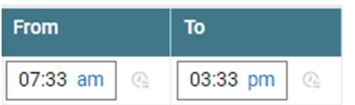

Add the School/Department location from the drop down.

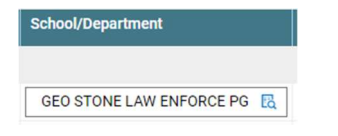

Add the type of Extra Duty from the Drop down. If you do not see the choice you need, contact the Payroll Department.

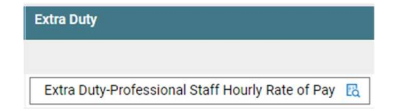

Save your changes.

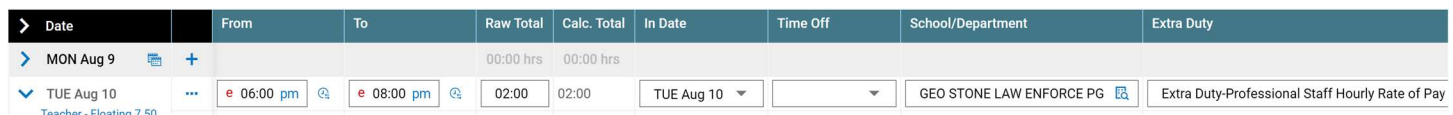

Account Override -To be used to change the account coding on the pay record used in Skyward.

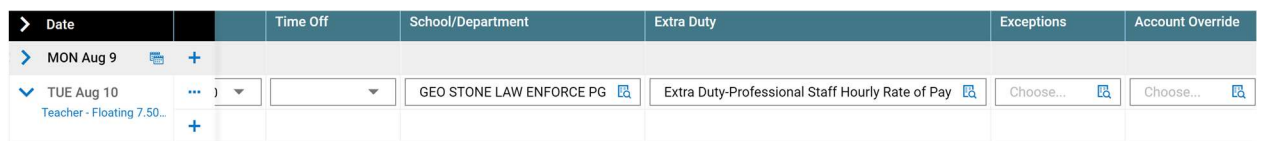

When you are paying an employee for extra work, the default account coding in Skyward will be used on the pay record.

The Kronos timesheet Extra Pay data is imported to Skyward. The field Account Override is used to override the account coding in Skyward and update the pay record with the correct coding.

Click on the drop down and select the correct account code.

Save the change to the timesheet.

If the account code is not available, contact the Budgeting Department.

#### School Internal Funds

Employees will submit back up for duties performed that are to be charged to School Internal Funds. If you do not find the option you need, contact Payroll so that is can be added to Kronos.

Go to Current Timesheets to choose the employee who needs to be paid for this type of extra pay.

At the top of the timesheet is a tab for Internal Funds.

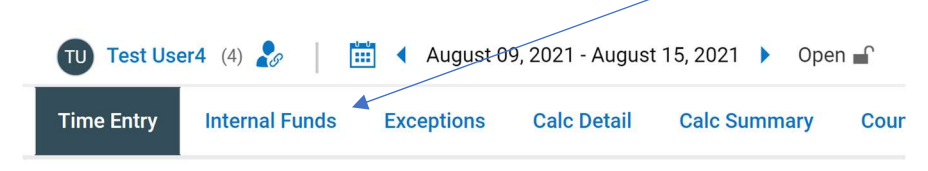

Click on Internal Funds and a plus sign for Extra Pay & Counter Adjustment will display

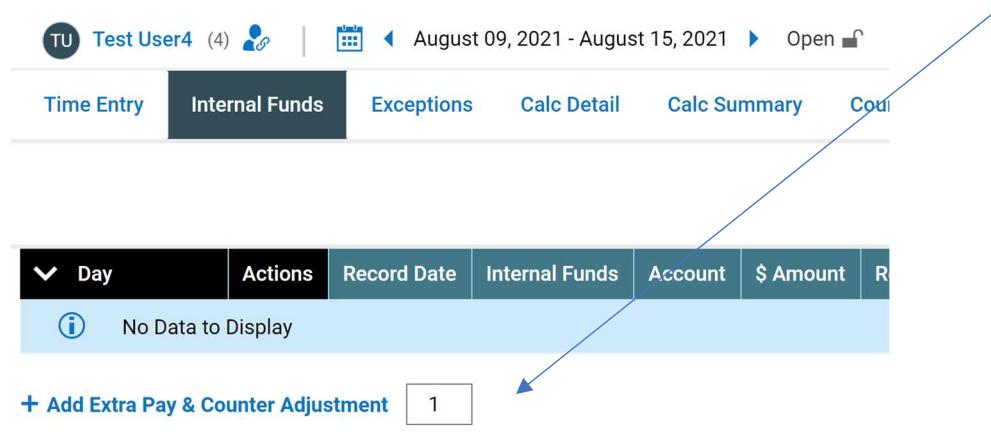

Click on each tab on the line and add the required information. Click Save

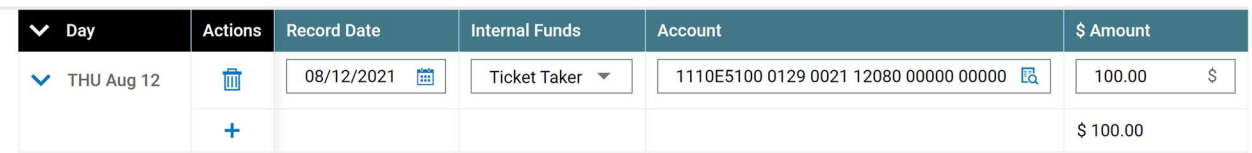

This amount will be imported to Skyward to be paid.